#### **DIGITALIA**

- *1.* Ingresar a la página del SIDUNA, localizar Libros Electrónicos.
- *2.* Localizar en el índice de la letra "D" : DIGITALIA
- *3.* Registrarse
- *4.* En BUSCADOR AVANZADO**:** *ÉTICA RECURSOS ELECTRÓNICOS*
- Muestra resumen, tabla de contenido
- Localizar debajo de la página web: **Endnote, para gestionar la Referencia**
- Revisar el contenido por: Visor PDF, Visor HTML5, o Visor Audio

#### **BUSCADORES DE VIDEOS:**

DIGITALIA FILM Buscar: En colecciones: Costa Rica: **CARIBE**

ACADEMIC VIDEO ONLINE: Buscar: **WOMEN**

# **REVISTAS SUSCRITAS ELECTRONICAS**

- 1. En la página del SIDUNA, ubicar en el recuadro de letra y dar CLIC en la "**L**".
- **2.** Seleccione la revista: **[LANGUE FRANCAISE](https://una.idm.oclc.org/login?url=http://jte.sagepub.com/)**
- 3. CLIC en la pestaña: **LETTRES & LANGUES**

# **REVISTAS DE LA UNA**

1. Desde la página web de la UNA, en el área de BIBLIOTECA, buscar: **REVIS-**

# **TAS DE LA UNA**. CLIC

2. Localizar en las portadas de las revistas que se publican en cada escuela de

la Universidad Nacional, búsqueda rápida por términos; también números ac-

tuales y anteriores

Bibliotecas, Ístmica, Letras, Revista Praxis, Repertorio Americano, Revista Lati-

noamericana de Derechos Humanos, Siwo Revista de Teología/Revista de Es-

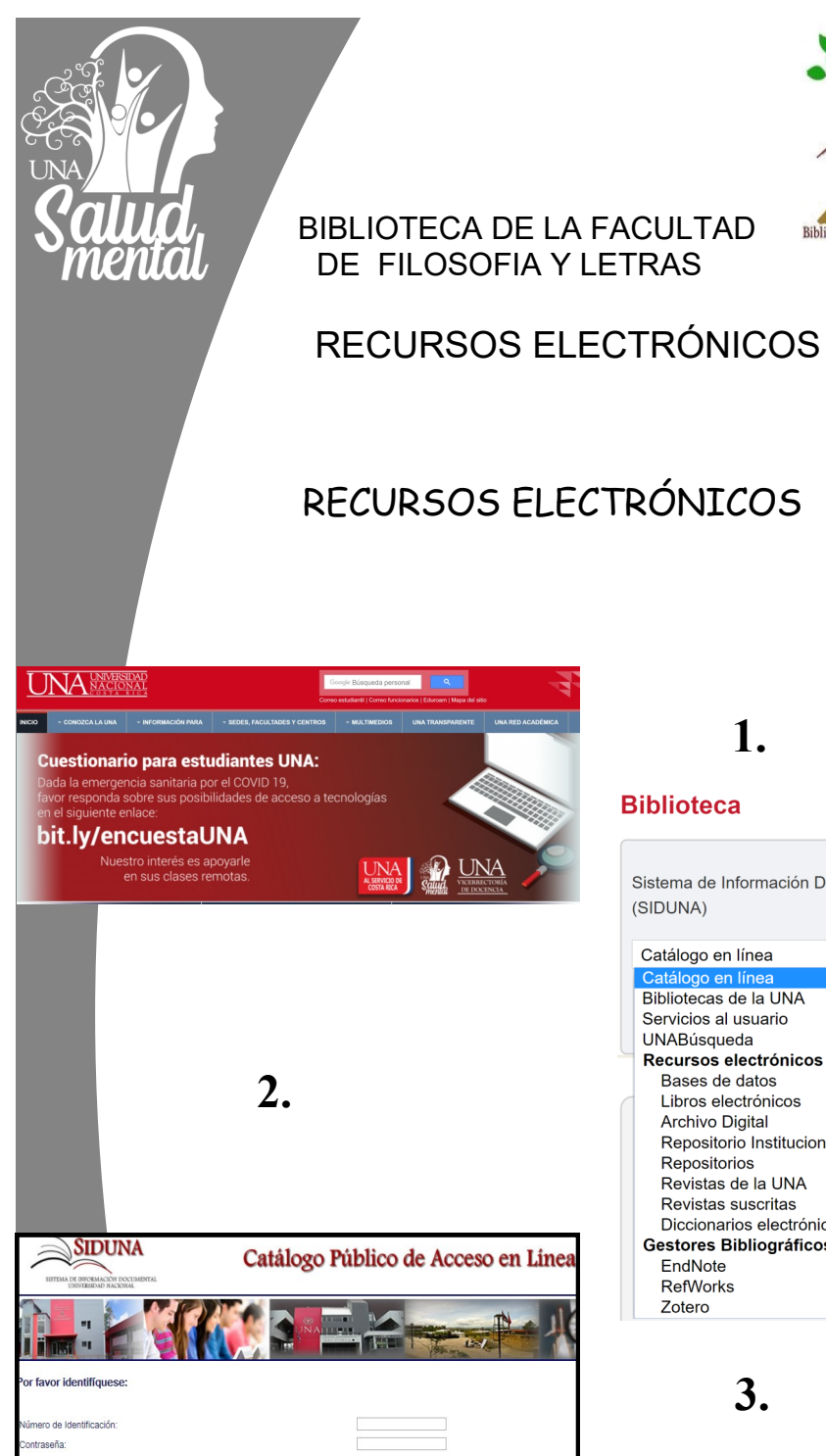

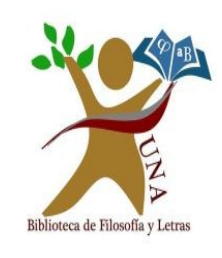

# RECURSOS ELECTRÓNICOS

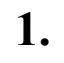

#### **Biblioteca**

Sistema de Información Documental (SIDUNA)

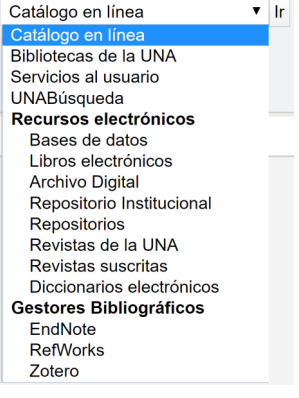

**3.**

# **CATÁLOGO AUTOMATIZADO DE ACCESO PÚBLICO EN LÍNEA (OPAC)**

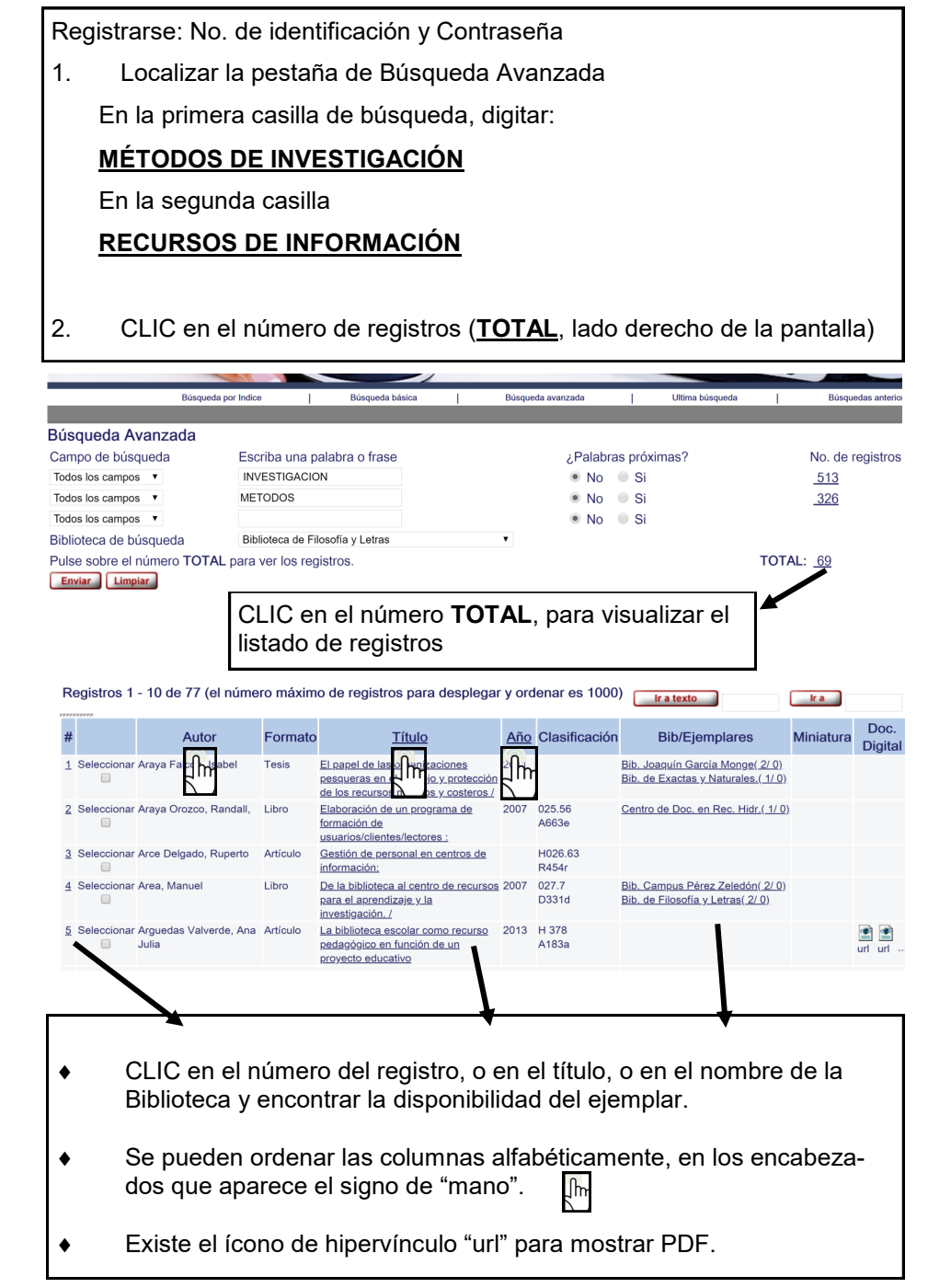

# **BASES DE DATOS**

- 1. Ingresar por medio de la página de la Universidad Nacional, en el área de BIBLIOTECA, dar CLIC a BASES DE DATOS. En la letra **A,** buscar ACADE-MIC SEARCH ULTIMATE, dar CLIC 2. Escribir CREDENCIALES de la UNA, en caso de que se solicite 3. Ir a la parte superior derecha de la pantalla, 4. CLIC en CONECTAR 5. CLIC en CREAR UNA NUEVA CUENTA y registrarse
- 6. BÚSQUEDA AVANZADA: **LINGUISTICS \_\_ PARADIGM**
- 7. Se despliega un listado de registros, CLIC en algunos registros para guardarlos en una sola carpeta
- 8. Hay registros que ofrecen solo la referencia, PDF y los **HTML**, que se pueden escuchar con **acento Americano, Británico o Australiano**
- 9. Si se ingresa a un registro con CLIC en el ícono de PDF, al lado derecho de la pantalla presenta una barra de íconos: Imprimir, Enviar por correo electrónico, Cita, Exportar.
- 10. Dar CLIC en el ícono de: CARPETA
- 11. En la parte superior de la pantalla, lado derecho, franja azul, dar CLIC, en el otro ícono de **CARPETA**
- 12. Seleccionar el registro (Importante: desde el listado que dio la búsqueda avanzada, también se pueden marcar varios registros para guardar en una sola carpeta)
- 13. CLIC en el ícono de EXPORTAR

# **LIBROS ELECTRÓNICOS: E-LIBRO**

- **1.** Ingresar a la página del SIDUNA, localizar Libros Electrónicos.
- **2.** Localizar en el índice de la letra **"E" : E-LIBRO**
- **3. Registrarse** para luego Iniciar sesión
- 4. Existen varias formas de hacer búsquedas

En la parte superior izquierda de la pantalla se encuentra el área de BUSQUEDA

RAPIDA, digitar término(s)

También ir a BUSQUEDA AVANZADA y FILTRADA aquí digitar:

#### **INVESTIGACION CUALITATIVA / ESPAÑOL / DEL 2015 AL 2019**

- **5.** CLIC en el título del registro que interese
- 6. CLIC en LEER EN LÍNEA
- 7. Localizar la barra de herramientas al lado derecho de la pantalla: Notas, Marca-

## **ENDNOTE**

#### **INCLUIR REFERENCIAS MANUALMENTE EN ENDNOTE**

- 1. CLIC en la pestaña RECOPILAR,
- 2. CLIC en NUEVA REFERENCIA
- 3. En el formulario indicar el TIPO DE DOCUMENTO: libro, artículo
- 4. Completar los campos bibliográficos
- 5. CLIC en GUARDAR
- 6. Verificar que la referencia creada se encuentra en la pestaña de MIS REFERENCIAS

#### **DESCARGAR ENDNOTE EN WORD (VALIDO EN WINDOWS DEL 2010 EN ADELANTE)**

- CLIC en la pestaña de DESCARGAS
- 2. CLIC en DOWNLOAD WINDOWS WITH INTERNET EXPLORER PLUG-IN
- Se descarga un archivo (plug-in), ubicado en la parte inferior de la pantalla
- Abrirlo y en los recuadros siguientes se presiona la pestaña NEXT
- Abrir WORD y revisar que esté la pestaña ENDNOTE, CLIC
- CLIC en INSERT CITATION
- Escribir el apellido o año o título de los documentos que están en Endnote

#### **C** Clarivate EndNote Analytics

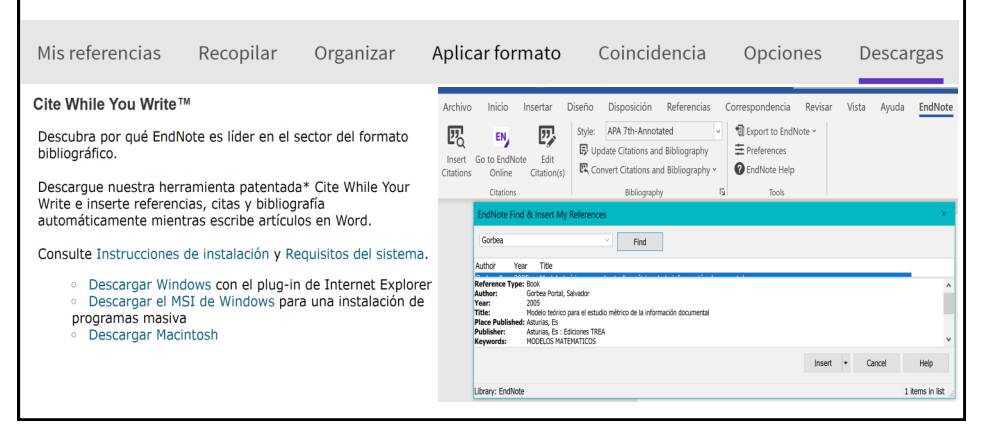

#### Registro 17 de 77

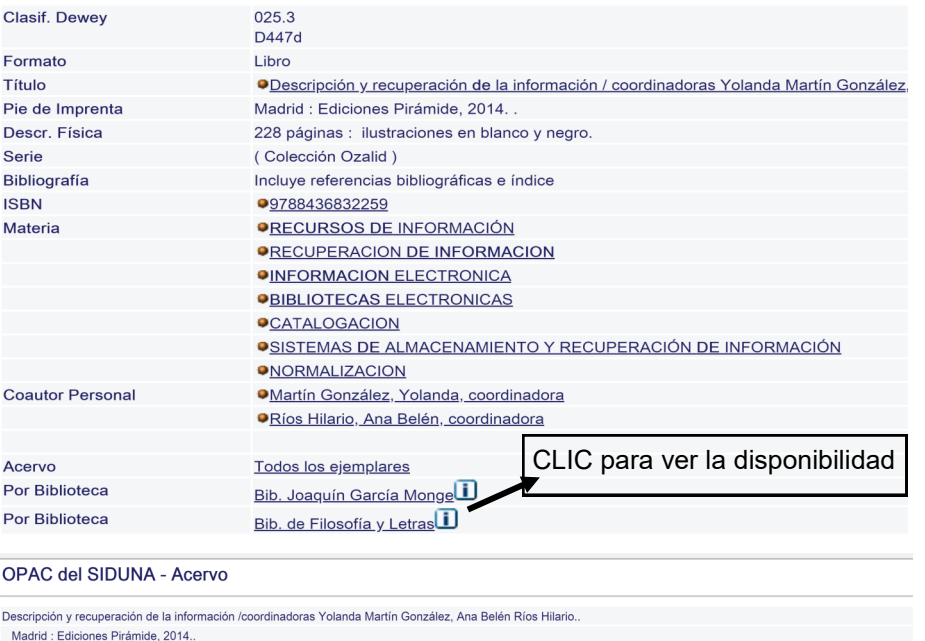

228 náginas : ilustraciones en blanco y negro

Re

Pulse sobre "Reservar" para hacer una solicitud de reserva de un ejemplar

Pulse sobre la fecha de vencimiento subrayada para ver los detalles de la persona que tiene el ejemplar en préstamo.

Seleccione el año Todos v Volumen Todos v Biblioteca Bib. de Filosofía y Letras v D Ocultar ejemplares prestados Enviar Pag. Ant.

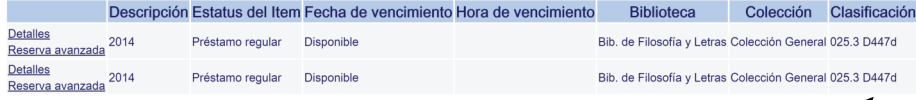

Número de Clasificación para localizar el documento impreso en los estantes de la biblioteca.

#### **RENOVAR PRÉSTAMOS**

- 1. Ingresar a **MI REGISTRO DE BIBLIOTECA**,
- 2. CLIC en el número de préstamos.
- 3. Localizar las pestañas: Marcar Seleccionados o Renovar todo. según interese.
- 4. Se actualiza con la nueva fecha de préstamo por una única vez. (En línea en la Biblioteca de la Facultad de Filosofía y Letras), el

# **UNAB**úsqueda

- 1. Ingresar en la página de la UNA, en el área de Biblioteca, UNABUSQUEDA
- 2. En invitado (parte superior derecha de la pantalla) dar CLIC en: **Iniciar sesión**: Digitar número de identificación y contraseña de matrícula.

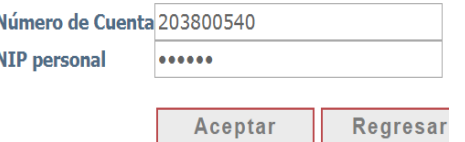

**3.** CLIC en búsqueda avanzada. Digitar términos de búsqueda:

### *TEOLOGIA—ECLESIOLOGICA*

4. En cada registro que interese se da CLIC en el ícono

5. Dirigirse a la parte superior derecha de la pantalla y localizar en la franja color rojo el ícono

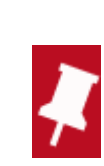

- 6. Para localizar **MIS FAVORITOS**
- 7. Marcar todos los registros en el ícono de chequear todos los registros

AGREGAR ETIQUETAS

# Mis Favoritos

- 8. CLIC en los tres puntos
- 9 CLIC en el ícono de Endnote (Gestor Bibliográfico)

**ENDNOTE** 

# **ENDNOTE**

### **CREAR UNA CUENTA DE USUARIO**

- 1. Digitar el correo electrónico (no sirve Hotmail)
- 2. Password (al menos 8 caracteres, incluir números, letras y un símbolo especial (ejemplo \* \$ #)
- 3. Ingresar nombre y apellido
- 4. Presionar la pestaña REGISTRARSE, **del lado derecho**
- 5. Ingresar a su correo para activar la inscripción a Endnote
- 6. Ingresar a Endnote escribiendo su correo y contrase- ña
- 7. CLIC en la pestaña **del lado izquierdo** de SIGN IN
- 8. CLIC en aceptar las condiciones I AGREE
- 9. Traducir página (buscar en la parte inferior de la pantalla el idioma

Sign in

## **INCLUIR REFERENCIAS: EXPORTAR O ENVIAR REFERENCIAS A ENDNOTE (UNABUSQUEDA)**

- 1. Revisar en el lado izquierdo, parte inferior de la pantalla en el área de SIN ARCHIVAR (UNFILED), los archivos que se enviaron a EndNote desde el UNABUSQUEDA
- **2.** En el lado izquierdo aparece el listado de los registros enviados, dar CLIC en **(TODOS) ALL**
- 3. En la casilla de AGREGAR GRUPO, dar CLIC
- 4. CLIC en NUEVO GRUPO
- 5. Asignar un nombre al nuevo grupo

### **DESCARGAR BIBLIOGRAFIA**

- 1. Localizar la pestaña FORMAT, CLIC
- 2. Completar las casillas:
- ◆ En Referencias: Seleccionar un grupo
- En Estilo bibliográfico: APA 7TH
- En Formato de archivo: RTF (archivo de texto enriquecido)
- CLIC en GUARDAR
- 3. Se descarga un archivo en la parte inferior de la pantalla en **WORD**
- 4. CLIC en Indicar que MOSTRAR LA CARPETA para abrirlo